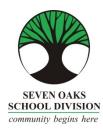

## Parent Connect On-Line Payments

Seven Oaks School Division is pleased to accept on-line payment through Parent Connect!

Both Visa and MasterCard are accepted.

- 1. Choose the Fees tab drop down after you have logged in to Parent Connect.
  - a) Detail Fee History will allow you to see all fees assessed, both paid and unpaid
  - b) Fees for Payment will only show you your outstanding fees
- 2. If you chose Detail Fee History, click Fees-Payment
  - a) Under the Pay Line column, click the lines you wish to pay

    NOTE: if the Pay Line box is greyed out, it is not available for on-line payment
  - b) Press the Green "Ready to Pay" button
  - c) It will ask you to confirm the payment amount: Make a Payment to proceed or Close to cancel.
- 3. Please read the screen for further information. You will be directed to a fully secure payment processing system. No credit card information is stored by Seven Oaks School Division.
- 4. Enter your Credit Card details and review the information provided, then click Process Transaction.
- 5. Your payment has been processed and you will be returned to Parent Connect where you will be able to print your receipt.
- 6. Thank you for your payment!